# 2018 AV Receiver Firmware Update Guide

#### Introduction

- This document describes the procedure and precautions for upgrading the 2018 AV receiver firmware.
- If an error occurs while you are updating the firmware, the 2018
   AV receiver may become unusable. Be sure to read the following
   procedure and precautions carefully before updating the firmware.

## **Target Model and Firmware Version**

The updater can be used for the firmware versions of the models shown below.

| Target models                                   | Target firmware versions  → Updated versions    |
|-------------------------------------------------|-------------------------------------------------|
| KW-V640BT (North America)                       | Ver 1.1.1421.1100 or earlier<br>→ 1.2.1451.1100 |
| KW-V640BT, KW-V640BTM,<br>KW-M540BT, KW-M540BTM | Ver 1.1.1421.1100 or earlier  → 1.2.1451.1100   |

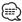

 For how to check your firmware version, refer to "Checking the Firmware Version".

## **Work Flow**

- Step 1. Download the firmware files, and copy them to USB memory.
- Step 2. Update the firmware. (It takes about 10 minutes.)
  Reset the unit.
- Step 3. Check that the firmware has been updated.

## **Creating the Update Media**

Create the update media on your PC.

- 1. Download the Updates from the Web site.
- 2. Decompress the downloaded file.
- 3. Copy the decompressed file to the top of hierarchy in USB memory.

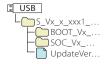

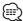

- USB memory
   File system: FAT 16/32, NTFS
- Do not copy the updater to a device containing audio files. Blank USB memory is highly recommended.
- Update cannot be performed if it is copied inside a folder.
- If the updater file name is changed, update cannot be performed.

## **Checking the Firmware Version**

1. Touch the [Settings] on the HOME screen.

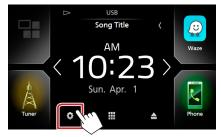

- 2. ① Touch [Special]. ② Touch [王].
  - ③ Touch [Software Information].

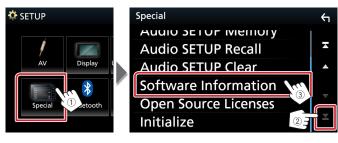

3. Check the version.

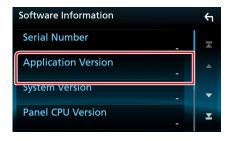

## **Updating the Program**

- Connect the USB memory.
   The confirmation message appears.
- 2. Touch [Yes] to update starts. (It takes about 10 minutes.)

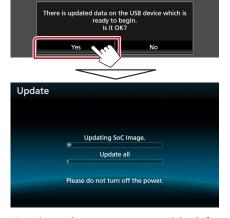

**Caution:** The screen may go blank for a few seconds. Do not unplug the USB memory or Power Off the unit during the Update Procedure.

- 3. System Reboot & Software Update Screens
- 4. Once the "Update completed." screen is displayed, remove the USB memory.
- 5. Check that the firmware version is updated, by referring to "Checking the Firmware Version".

## **Precautions**

- Update cannot be performed with other media.
- Be sure to park the vehicle in a safe place before updating. Keep the engine running in order to prevent battery from running out.
- Do not turn off the engine or AV receiver power while updating.
   Update cannot be performed correctly and the AV receiver may become unusable.